# **3×LOGIC**

### VISIX VX-5M28-MD-IW 5MP Fixed Mini Dome Camera (2.8mm Lens)

### Quick Start Guide

Ver. 1.0 / 2020.04 Before installing and using the camera, please read this manual carefully. Be sure to keep it handy for future reference.

## 

. This device complies with Part 15 of the FCC Rules. Operation is subject to the following two conditions: Note: It is equipment has have to add and load for adding interference that may cause addining dopped to addining the second second sec

b. This device complies with CAN ICES-3 (A)/NMB-3(A) c. This device is UL and ULC E467574 (Safety) ce d. This device complies with CE 2014/30/FLL = EMC Directive. 2015/863/FLL RoHS3 as part of 2011/65/FLL RoHS e. This device complies with WEEE

### **Safety Information**

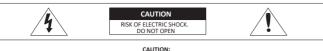

TO REDUCE THE RISK OF ELECTRIC SHOCK, DO NOT REMOVE COVER (OR BACK) NO USER SERVICEABLE PARTS INSIDE. REFER SERVICING TO OUALIEIED SERVICE REPSONNEL

- This symbol indicates that dangerous voltage consisting a risk of electric shock is present within this unit.
- This exclamation point symbol is intended to alert the user to the presence of important operating and maintenance (servicing) instructions in the literature accompanying the appliance.

#### WARNING

To prevent damage which may result in fire or electric shock hazard, do not expose this appliance to rain or moisture

#### WARNING

- 1. Be sure to use only the standard adapter that is specified in the specification sheet. Using any other adapter could cause fire, electrical shock, or damage to the product.
- 2. Incorrectly connecting the power supply or replacing battery may cause explosion, fire, electric shock, or damage to the product
- 3. Do not connect multiple cameras to a single adapter. Exceeding the capacity may cause abnormal heat generation or fire.
- 4. Securely plug the power cord into the power receptacle. Insecure connection may cause fire.
- 5. When installing the camera, fasten it securely and firmly. A falling camera may cause personal injury.
- 6. Do not place conductive objects (e.g. screw drivers, coins, metal things, etc.) or containers filled with water on top of the camera. Doing so may cause personal injury due to fire, electric shock, or falling objects

- 7. Do not install the unit in humid, dusty, or sooty locations. Doing so may cause fire or electric shock.
- 8. If any unusual smells or smoke come from the unit, stop using the product. In such case, immediately disconnect the power source and contact the service center. Continued use in such a condition may cause fire or electric shock
- 9. If this product fails to operate normally, contact the nearest service center. Never disassemble or modify this product in any way.
- 10. When cleaning, do not spray water directly onto parts of the product. Doing so may cause fire or electric shock.

#### CAUTION

- 1. Do not drop objects on the product or apply strong shock to it. Keep away from a location subject to excessive vibrationor magnetic interference.
- 2. Do not install in a location subject to high temperature low temperature or high humidity. Doing so may cause fire or electric shock.
- 3. If you want to relocate the already installed product, be sure to turn off the power and then move or reinstall it
- 4. Remove the power plug from the outlet when then there is a lightning. Neglecting to do so may cause fire or damage to the product.
- 5. Keep out of direct sunlight and heat radiation sources. It may cause fire.
- 6. Install it in a place with good ventilation.
- 7. Avoid aiming the camera directly towards extremely bright objects such as sun, as this may damage the CCD image sensor
- 8. Apparatus shall not be exposed to dripping or splashing and no objects filled with liquids, such as vases. shall be placed on the apparatus.
- The Mains plug is used as a disconnect device and shall stay readily operable at any time.

### Step 1. Product & Accessories

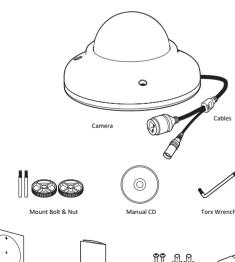

**Quick Manual** 

Tory Wrench

Screw &

Template Shee for installing by Bolt & Nut

Plastic Anchor-2pcs

Waterproof cap & Gasket

### Step 2. Part Name

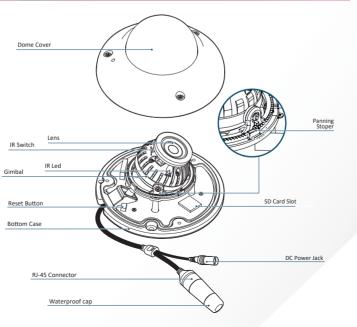

### Step 3. Disassemble the Camera

#### Before installing your camera, you have to read the following cautions.

1. You have to check whether the location can bear five times of the weight of your camera.

LED On/Off

Reset Buttor

- 2. Do not let allow the cable to be pinched or caught and be sure not to damage electric line. This may lead to fire.
- 3. When installing your camera, do not allow any person to approach the installation site.
- If you have any valuable things under the install location, move them.

#### ① Detach the dome cover using the provided torx from the bottom case before installation of the camera

Be sure to align the screw holes properly when you close the dome cover

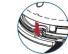

Reset to the Factory Default Press the reset button for 5 seconds to return the setup to the factory default.

#### 🔀 Warning:

If you press the 'Reset' button, you will lose all settings data. If needed, please, make a note for further installation.

2 The camera has a manual IR switch, located under the camera's lens. You can use this switch to manually turn the IR LED board on or off according to the installation requirements.

### Important Safety Instructions

#### WARNING

- 1. Read these instructions.
- 2. Keep these instructions.
- 3. Heed all warnings.
- 4. Follow all instructions.
- 5. Do not use this apparatus near water.
- 6. Clean only with dry cloth.
- 7. Do not block any ventilation openings. Install in accordance with the manufacturer's instructions.
- 8. Do not install near any heat sources such as radiators, heat registers, or other apparatus (including amplifiers) that produce heat.
- 9. Do not defeat the safety purpose of the polarized or grounding-type plug A polarized plug has two blades with one wider than the other. A grounding type plug has two blades and a third grounding prong. The wide blade or the third prong is provided for your safety. If the provided plug does not fit into your outlet, consult an electrician for replacement of the obsolete outlet
- 10. Protect the power cord from being walked on or pinched particularly at plugs, convenience receptacles, and the point where they exit from the apparatus.
- 11. Only use attachments/accessories specified by the manufacturer
- 12. Use only with cart, stand, tripod, bracket, or table specified by the manufacturer, or sold with the apparatus.

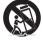

- 13. Unplug this apparatus when a cart is used. Use caution when moving the cart/apparatus combination to avoid injury from tip-over.
- 14. Refer all servicing to qualified service personnel. Servicing is required when the apparatus has been damaged in any way, such as power supply cord or plug is damaged, liquid has been spilled or objects have fallen into the apparatus, the apparatus has been exposed to rain or moisture, does not operate normally, or has been dropped.

### Step 4. Installation

 Disassemble the camera. See the emplate Sheet Disassemble the camera' section for details. Using the template sheet, drill the cabling oles on the wall/ceiling. Connect the network cable and power cable respectively. See 'Cabling' for details. Put the Lan cable into (a), then (b) will be assembled to (a) tightly. As a final step, (c) need to be assembled to (b) without making any space. 0 ť 4 Affix the bottom case to the ceiling / wall. 5 To achieve desired view direction and orientation, rotate the 3-axis gimbal. To fix the setting, tighten the tilt stopper screw. Panning 355° Rotation 360° Tilting 60° 6 Assemble the dome cover to the bottom case. Detach the protective film from the dome cover.

### Step 5. Installation Using Mount Bolt & Nut

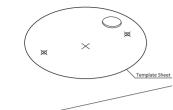

Disassemble the camera. See the 'Disassemble the camera' section for details.

Insert the 2 mount bolts into bottom case of

Q Using the template sheet, make the drill the cabling hole on the ceiling panel.

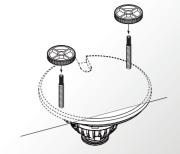

Insert the mount bolts into template holes after connecting the cables.

#### S Fix the camera by tightening mount nuts to mount bolts on the ceiling panel.

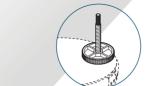

6 To achieve desired view direction and orientation, rotate 3-axis gimbal. To fix the setting, tighten the tilt stopper screw.

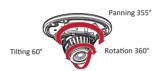

Assemble the dome cover to the bottom case

O Detach the protection film from the dome cover

### Step 6. Cabling

#### Two Options

Use a PoE-enabled switch to connect data and power through a single cable and begin viewing and recording images instantly. A non-PoE switch will require an adaptor for nower transmission

#### 1. Using a PoE-Enabled Switch

The Camera is PoE-compliant, allowing transmission of power and data via a single Ethernet cable. PoE eliminates the need for the different cables used to power, record, or control the camera.

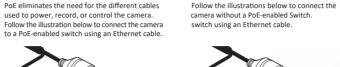

2. Using a Non-PoE Switch

switch for data transmission

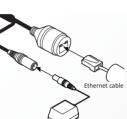

If a PoE-enabled switch is not used, use a power

adaptor for power transmission and non-PoE

### Step 7 cont'd

#### Run the 3xLOGIC Camera Setup Utility

- Download and install the latest version of the utility (at www.3xlogic.com) on the VIGIL Server system. The VIGIL Server should be on the same LAN network as the camera(s) you are adding.
- ii. Navigate to Start > Programs > VIGIL>Utilities and launch the VIGIL Firewall Utility. Create a firewall rule for VISIXIPSetup Utility if one has not already been created. iii Launch VIGII Server, navigate to Settings > Comeros iv. Select the desired camera channel from the treeview. v. Open Network Camera Settings and set the Type to
- VISIX-IP-B. vi. Click the Detect Camera button. The utilities' Detect Online Devices window will now launch automatically with a list of detected cameras on the network.
- 2 Select the desired camera from the list of devices.

#### Change IP Info (Optional for non-DHCP environments)

The camera will use DHCP by default and should be assigned an IP by your network automatically. If the network lacks DHCP and requires a static IP for the camera, click Change IP Address and edit the camera's IP info. Default username and password of admin / admin will be required to change IP info. Enter the credentials and click Save IP Address after making changes (a) After applying any new camera settings, click Save to VIGIL to save the new IP information.

 Default TCP/IP information (set after 90 seconds if no DHCP is detected). - IP: 192.168.1.80 - Subnet Mask: 255.255.255.0 - Gateway: 192,168.1.1 - DNS : 168.126.63.1

After making and saving any IP changes, confirm the

camera is still selected in the devices list then click Next. The main utility window will now launch.

#### S Change Password Default USER / PW : admin / admin

camera.

After the main utility window launches with the camera selected, enter in the default username and password of admin / admin then click Connect. Once the utility states Login Success, click Change Password, A pop-up will deploy. Enter and confirm a unique password, then click OK to complete the change. A pop-up will confirm success. The default user ID and password must be changed for security reasons. Video will not stream from the camera until the default admin password is changed.

The ID and PW will be set to defaults when a 'factory reset' is performed on the camera.

#### 6 Show Advanced Options (Optional)

Click Show Advanced Options to edit video stream (main stream, sub stream) settings for the camera.

#### Opdate Firmware (Optional)

If you have the latest firmware file downloaded (contact 3xLOGIC support for latest available firmware), click Update Firmware locate the firmware file on your system and click Open. The utility will install the firmware on the camera.

This step saves the camera to the VIGIL Server software The camera will occupy the camera channel you selected in Step 1 (iv) of this section.

#### Rebooting or Resetting the Camera to Factory Settings

If a factory reset is required, login to the camera's browser interface (enter IP into a browser URL bar and login to the camera) then navigate to Setup > System > Factory Reset. To perform a basic camera retart, Navigate to Setup > System > Restart

### Step 8. Viewing Camera in VIGIL Client

After adding the camera to VIGIL Server, 3xLOGIC recommends VIGIL Client for viewing live and playback. Client's powerful tool set can be leveraged by users to thoroughy and quickly review camera footage and other data collected by a VIGIL Server. After adding a VIGIL Server to VIGIL Client, refer to the steps in this section for details on viewing the camera's footage in VIGIL Server.

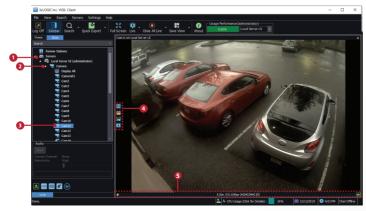

- After launching VIGIL Client, extend the Servers node located in the Sites tab treeview then double-click the desired VIGIL Server to reveal available devices and tools.
- Expand the Camera node to reveal the VIGIL Server's cameras.

- Double-click the desired camera. The camera's live stream will be automatically displayed in the viewing area.
- Live Edge Controls instantly grant the user access to common tools such a Capture Still Image, Instant Replay and Stream Type Selection.
- Stream information such as FPS rate, bitrate and CODEC type are listed when the cursor hovers over the bottom edge of the frame.

Select Instant Replay from the Live Edge Controls to open the last 5 minutes of footage from the camera or perform a playback search to review a custom time range of playback. A Playback viewer featuring the requested footage will deploy.

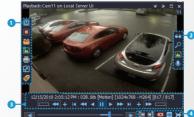

1 Playback Left-Edge controls include Export Video or Stills. Stream Mode Selection and Screen Record, etc...

- 2 Right-Edge Controls include more tools such as Smart Search. Audio and Zoom Controls and Image Control.
- 3 Stream information and standard playback controls are accessible at the bottom of the frame.
- 4 Located next to the scrub bar, footage markers and export tools can be used to quickly narrow down and export portions of interest within larger video clips.

For further details on reviewing and exporting playback and other advanced features such as audio recording and two-way audio talk, POS Data OSD and more, please visist www.3xlogic.com and consult the product documentation library for VIGIL Client-related support documentation.

### Step 7. IP Installer

|          | diabat     | Camera Typ   | -        | Device Type             | E IP Addres    | a Port Nur        | rber Serial Num    | ber n      |                                                                    |
|----------|------------|--------------|----------|-------------------------|----------------|-------------------|--------------------|------------|--------------------------------------------------------------------|
| 001      | N(A        |              |          | VX-2A-IND               |                |                   | E30E0173           |            |                                                                    |
| 200      | N(A        | 3xLOGIC VI   | SDC-IP-A | 10-24-040               | X 10.1.8.6     | 80                | E30E0179           | 1          |                                                                    |
| 003      | N/A        |              |          | 10-24-340               |                |                   | E30E017C           | 5          |                                                                    |
| 004      | Yes        | 3MLOGIC VI   | SDX-0P-8 | VX-9428-M<br>SN-25-CPIF | D-IW 10.1.8.6/ |                   | IPINC 20160625     | ANDES      |                                                                    |
| 006      |            | 3xLOGIC VI   | SIX-IP-A | VX-2A-IMD               | X 10.1.8.1     |                   | E30E0174           |            | 👸 3xLOGIC Camera Setup Utility (11.50.0000) 🛛 🗙 🗙                  |
| ,07      | _          | 3xLOGIC V    | SIX-IP-B | 10-94-00-               | RIAW 10.1.11   |                   | 34.0020            |            |                                                                    |
| 08       |            |              |          | 1X-2N-00-1<br>XX-5N28-M |                |                   | 34.0GIC<br>34.0GIC |            | Detect Online Devices / Change IP address Show Advanced Options >> |
| 010      |            |              |          | VX-5N28-M               |                |                   | 34.0680            | ~          | Detect Online Devices / Change 1P address Show Advanced Opdons >>  |
| ¢        |            |              |          |                         |                |                   |                    | >          |                                                                    |
|          |            | Configured i |          |                         |                |                   | Refresh (          | Cameras    | IP Address 10 . 1 . 11 . 10 Port 80                                |
| Serveri  | Channel    | Activated    | Camera 1 | Type                    | Device Type    | IP Address        | Port Number        | Serial Nun | User name admin Password *******                                   |
|          |            |              |          |                         |                |                   |                    |            | Web Settings Video Preview Change Password                         |
|          |            |              |          |                         |                |                   |                    |            | Disconnect •Update Firmware Save to VIGIL Quit                     |
|          |            |              |          |                         |                |                   |                    |            |                                                                    |
|          |            |              |          |                         |                |                   |                    |            | Device SN: VX-5M-OD-RLAW                                           |
|          |            |              |          |                         |                |                   |                    |            | Firmware Version: VA6.02.02_20200910                               |
| <        |            |              |          |                         |                |                   |                    | >          | DSP Version: V                                                     |
| 2. Conf  | igure IP A | ddress       |          |                         |                |                   |                    |            |                                                                    |
|          |            |              |          |                         |                |                   |                    |            |                                                                    |
| Serial N |            |              |          |                         |                | NAC Address       | C:82:59:18:5F:28   | _          |                                                                    |
|          |            |              |          |                         |                | THE REAL PROPERTY |                    | - 81       |                                                                    |
| 12 addr  | ress       | 10 .         | 1 . 1    | 1 . 10                  |                |                   |                    | - 11       | 2020-09-16 11:49:02: Login Success                                 |
| Subnet   |            | 200          | 268 2    | 48 . 0                  |                | Device Port       | 80                 | - 11       |                                                                    |
|          |            | 1            | 200 . 0  | 40.0                    |                | Device Port       | 100                |            |                                                                    |
| Default  | t Gateway  | 10 .         | 1.1      | 0.254                   |                | User Name         |                    |            |                                                                    |
|          |            |              |          | _                       |                |                   |                    | - 1        |                                                                    |
|          | erver      | 30 .         | 1 . 1    | 5 . 250                 |                | Password          | 1                  |            |                                                                    |
| DUPP 24  |            |              |          |                         |                | 1                 |                    | - A.       |                                                                    |
| UNG SE   | Change     | IP Address   | _        | 51                      | we IP Address  | Cance             | l IP Address Chan  | 77         |                                                                    |
| •        |            |              |          |                         |                |                   |                    |            | _                                                                  |
|          |            |              |          |                         |                | 1.1               |                    |            | 4                                                                  |
| •        |            |              |          |                         |                |                   | NEXT               | Cancel     |                                                                    |

### **Disposal of Old Appliance**

0

- When this crossed-out wheel bin symbol is attached to a product it means the product is covered by the European Directive 2002/96/EC.
- 2. All electrical and electronic products should be disposed of separately form the municipal waste stream in accordance to laws designated by the government or the local authorities
- 3. The correct disposal of your old appliance will help prevent potential negative consequences for the environment and human health.
- 4. For more detailed information about disposal of your old appliance, please contact your city office, waste disposal service or the shop where you purchased the product.

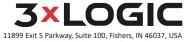

helpdesk@3xlogic.com | www.3xlogic.com